# rubetek

**Видеонаблюдение и контроль RK-3503**

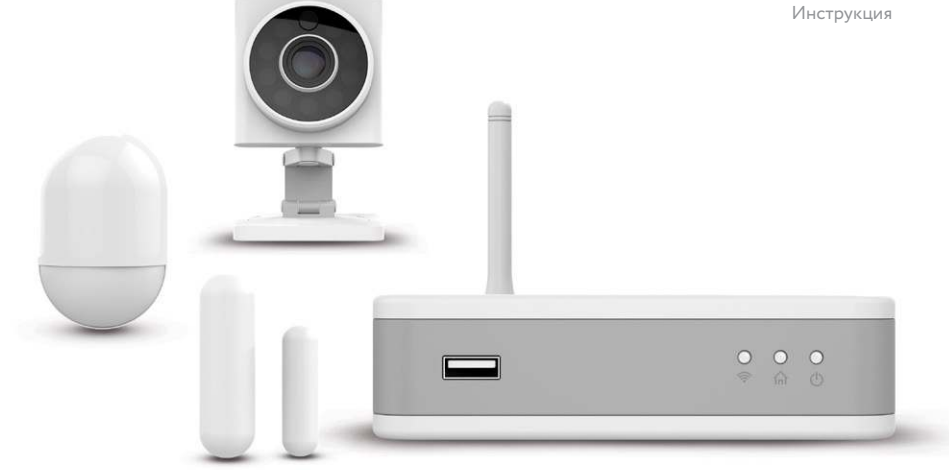

# **В СОСТАВ КОМПЛЕКТА «ВИДЕОНАБЛЮДЕНИЕ И КОНТРОЛЬ ДОСТУПА» ВХОДЯТ:**

Центр управления СС1 (сокращённо — ЦУ) — сердце умного дома. Мощный центр объединяет умные устройства, умножая их возможности. Создает между ними сценарии и сохраняет видео в облачные хранилища (Яндекс.Диск и Google Drive). Позволяет подключить к себе свыше 300 умных устройств различных производителей.

Миниатюрная Wi-Fi камера RV-3402 — компактное беспроводное устройство транслирует видео online даже в темное время суток прямо в приложение. Сохраняет видео на карту памяти или в облачные хранилища.

Датчик открытия RS-3210 — компактное беспроводное устройство, позволяющее контролировать открытие окон и дверей и доступ в помещение. Отправит уведомление о событии на ваш смартфон.

Датчик движения RS-3201 — компактное беспроводное устройство, которое мгновенно зафиксирует любое движение в помещении и отправит push- или sms- уведомление на смартфон.

# **СОДЕРЖАНИЕ**

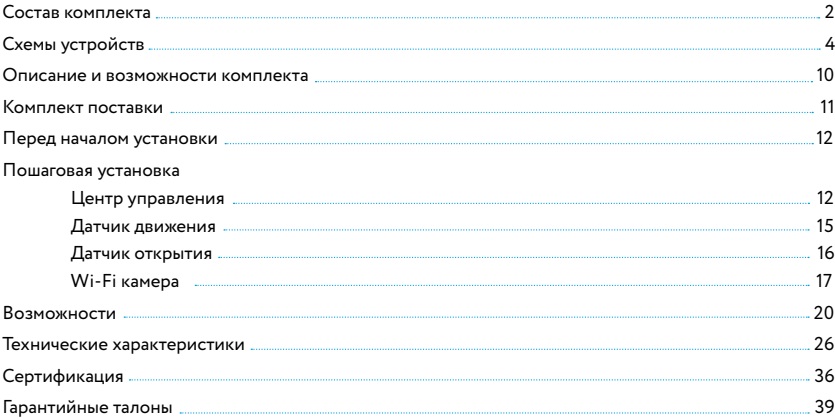

#### **Центр управления**

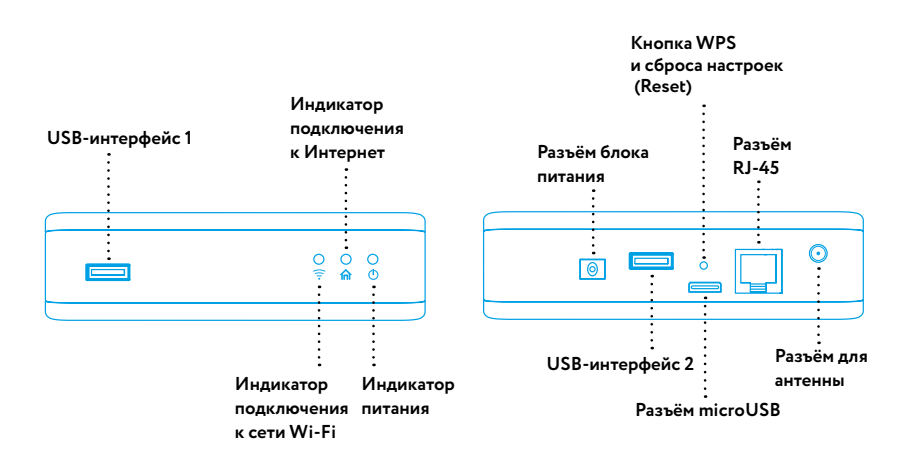

#### **Вид спереди**

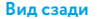

#### **Центр управления**

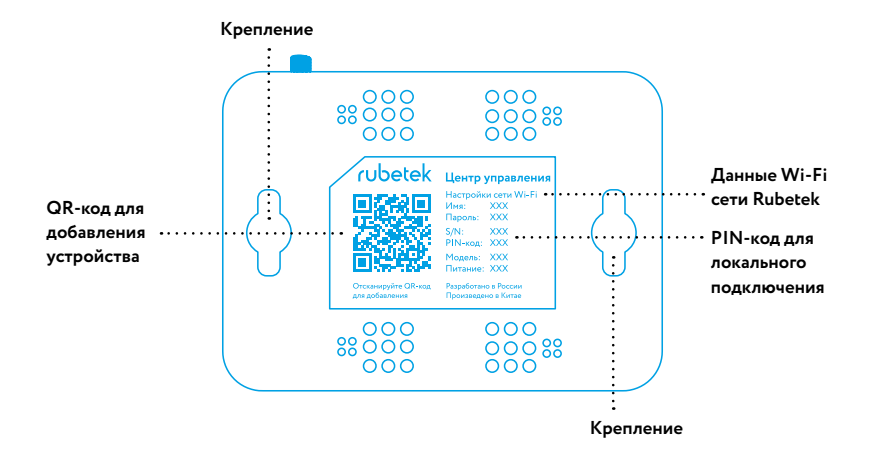

## **Wi-Fi камера**

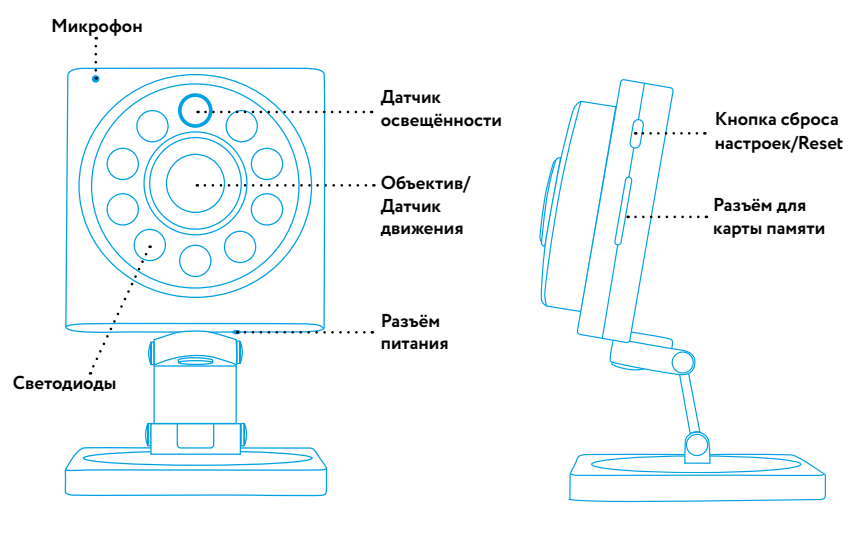

**Вид спереди**

**Вид сбоку**

## **Датчик открытия**

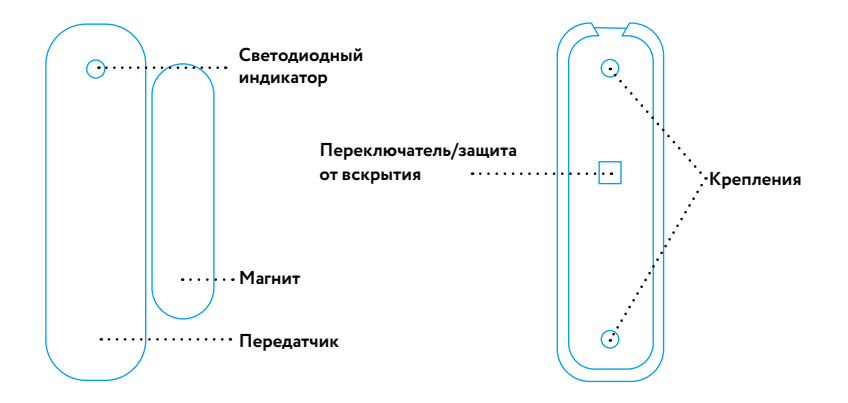

## **Вид спереди Вид сзади**

## **Датчик движения**

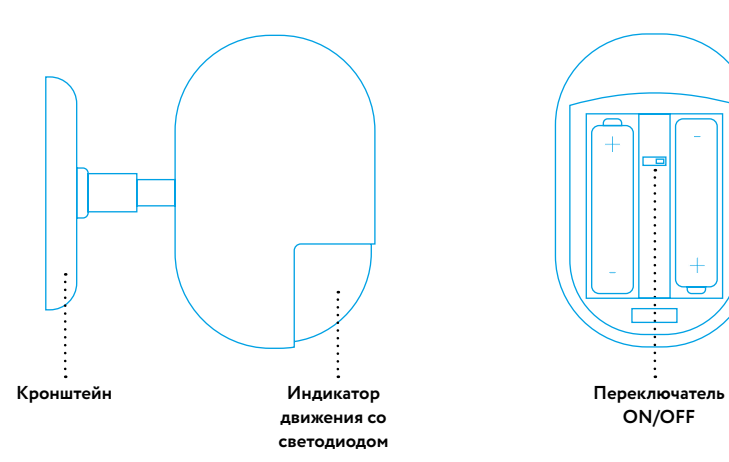

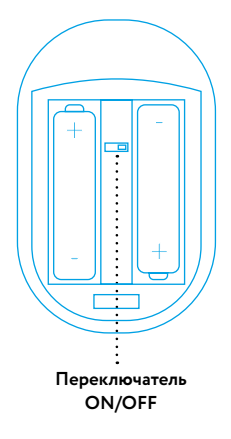

# **Вид сбоку Вид сзади**

# **СХЕМА РАБОТЫ КОМПЛЕКТА**

Центр управления является сердцем умного дома. Он выступает ретранслятором сигналов датчиков и необходим для их подключения к Rubetek Cloud и Rubetek App, а также для записи видео с камеры в облачные хранилища Яндекс.Диск и Google Drive.

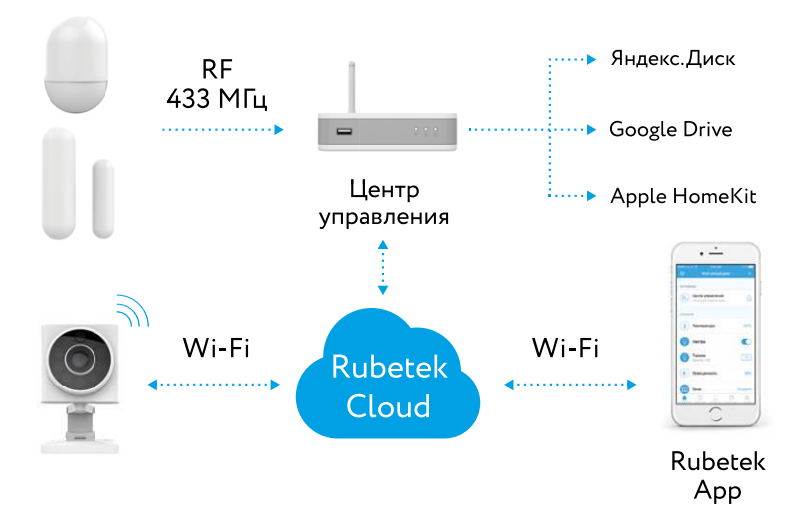

# **Уважаемый покупатель, спасибо, что выбрали систему Rubetek!**

**Комплект «Видеонаблюдение и контроль»** (сокращённо — Комплект) – это надежный охранный комплекс из четырёх умных устройств. Умные устройства позволят вам наблюдать за домом из любой точки планеты, контролировать безопасность и доступ в дом прямо в мобильном приложении, создавать сценарии между устройствами. Подробнее о возможностях каждого устройства и их совместного использования читайте в данной инструкции.

# **ВОЗМОЖНОСТИ КОМПЛЕКТА**

Центр управления (сокращённо **–** ЦУ) объединяет устройства системы Rubetek в единую сеть и позволяет получать и передавать информацию от устройств, а также создавать сценарии между ними. Данные о состоянии устройств поступают на смартфон или планшет в виде pushуведомлений и sms-сообщений. Центр управления поддерживает беспроводные стандарты связи RF, Wi-Fi, Bluetooth и Z-Wave.

Сценарии позволяют настроить работу устройств под определенные потребности, например, включать отопительные приборы, свет и другую технику для создания комфортных условий.

# **КОМПЛЕКТ ПОСТАВКИ**

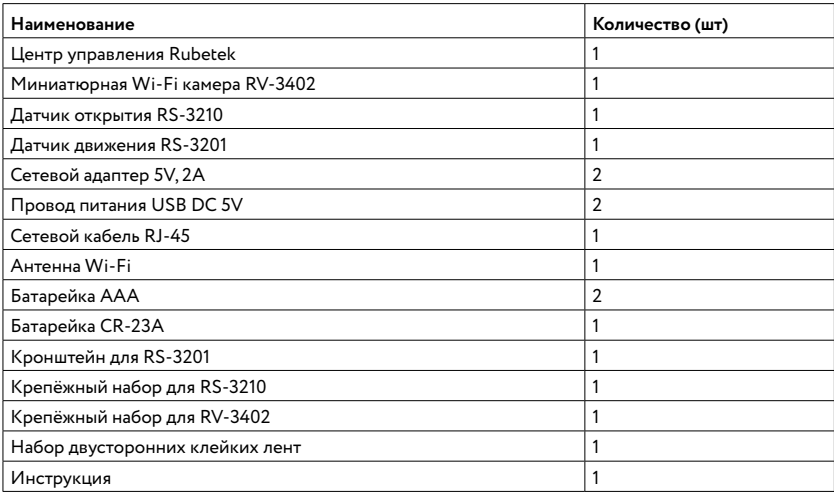

# **ПЕРЕД НАЧАЛОМ УСТАНОВКИ**

Прежде чем устанавливать и использовать данные устройства внимательно прочитайте настоящую инструкцию. Текущая версия мобильного приложения может отличаться от указанной в инструкции. Актуальную инструкцию вы можете скачать с сайте rubetek.com.

После транспортировки или хранения при низких температурах необходимо выдержать устройства при комнатной температуре не менее 2 часов перед включением.

#### Перед установкой:

Отсканируйте QR-код, чтобы скачать бесплатное мобильное приложение Rubetek или введите «rubetek» в поисковой строке App Store (для iOS) или Google Play (для Android).

Запустите приложение и зарегистрируйтесь.

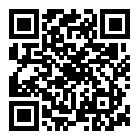

## **ПОШАГОВАЯ УСТАНОВКА**

Датчики безопасности не могут напрямую подключаться к Rubetek Cloud и Rubetek App. Установку Комплекта необходимо начинать с подключения Центра управления, который выступает в роли ретранслятора сигналов с Датчиков в мобильное приложение Rubetek App, и позволяет создавать сценарии между устройствами.

# **НАСТРОЙКА ЦЕНТРА УПРАВЛЕНИЯ**

- **Достаньте ЦУ** из упаковки.
- **Присоедините антенну к устройству,** вставив в соответствующий разъём и поворачивая ее по часовой стрелке.
- **Соедините** между собой сетевой адаптер и провод питания.
- **Подключите провод питания** в соответствующий разъём ЦУ.
- **Выберите место для установки ЦУ.** Подключите сетевой адаптер к электросети. Проверьте, загорелся ли индикатор питания на передней панели ЦУ. Если индикатор питания горит, это значит, что ЦУ успешно подключён к сети электропитания и находится в рабочем состоянии.

Обратите внимание, что расстояние между Центром управления и роутером должно быть не менее 40 см. В противном случае возможны помехи и нестабильная работа устройств.

- **Добавьте ЦУ в ранее созданный Дом.**
- **Отсканируйте QR-код,** расположенный на нижней части ЦУ. Либо добавьте Центр управления с помощью PIN-кода.∗
- **Выберите способ подключения ЦУ:** по Wi-Fi, с помощью

LAN-провода или с помощью 3G модема.

<sup>∗</sup> Для добавления ЦУ в Дом с помощью PIN-кода, необходимо, чтобы ЦУ и смартфон находились в одной локальной сети RubetekXX. В списке предложенных устройств выберите ваш ЦУ и введите PIN-код, который расположен на нижней панели ЦУ.

## Подключение Центра управления через Wi-Fi:

**• Зайдите в настройки смартфона** или планшета и включите Wi-Fi. В списке доступных сетей выберите сеть RubetekXX и подключитесь к ней. Имя сети и пароль расположены на нижней панели ЦУ.

**• Зайдите в настройки ЦУ и подключите устройство к домашней Wi-Fi сети.** Выберите пункт «Настройки Wi-Fi». Среди доступных сетей выберите свою домашнюю сеть Wi-Fi и подключитесь к ней. Проверьте, что на передней панели ЦУ горит индикатор подключения к сети Wi-Fi.

**В случае, если добавление ЦУ к домашней Wi-Fi сети прошло неуспешно,** необходимо провести повторное подключение устройства. Возможные причины сбоя подключения:

- введён неправильный пароль Wi-Fi;
- смартфон и ЦУ находятся в разных сетях без доступа в Интернет;
- плохой уровень сигнала Wi-Fi.

## Подключение Центра управления с помощью LAN-провода:

**• Соедините ЦУ и роутер с помощью сетевого кабеля RJ-45,** входящего в комплект. Подключение к сети ЦУ произойдет автоматически.

**• Подключите ваш смартфон или планшет к Wi-Fi сети** того роутера, к которому подключён ЦУ.

**• В случае, если добавление ЦУ к домашней сети прошло неуспешно,** необходимо провести повторное подключение устройства. Возможные причины сбоя подключения:

- смартфон и ЦУ находятся в разных сетях без доступа в Интернет;
- ЦУ не подключён к роутеру.

## Подключение Центра управления с помощью 3G модема:

**• Подключите 3G модем через USB порт ЦУ.** Подключение модема к ЦУ произойдёт автоматически.

Если подключение произошло успешно, загорится индикатор подключения к Интернету на передней панели ЦУ.

ЦУ совместим не со всеми моделями 3G модемов. Актуальный cписок совместимых 3G модемов вы можете найти на сайте rubetek.com.

**• В случае, если добавление ЦУ к 3G модему прошло неуспешно,** необходимо провести повторное подключение устройства. Возможные причины сбоя подключения:

• у смартфона нет доступа к Интернет;

• ЦУ не подключён к сети Интернет.

# **ДОБАВЛЕНИЕ ДАТЧИКА ДВИЖЕНИЯ**

- **Достаньте Датчик** из упаковки.
- **Откройте** заднюю крышку Датчика.
- **На вкладке** «Устройства» нажмите «+»**.**
- **Выберите «Датчик движения»** из списка умных устройств.
- **Добавьте устройство** в приложение одним из возможных способов:
	- Отсканируйте QR-код на Датчике.

• Активируйте Датчик вручную. Для этого необходимо перевести переключатель ON/OFF в положение ON. Переключатель находится в отсеке под крышкой между элементами питания.

- После подключения устройства датчик движения подаст световую индикацию, что будет свидетельствовать об успешном подключении устройства к системе.
- **После добавления Датчика** вы можете изменить его название, иконку и расположение устройства.
- **Нажмите кнопку** «Сохранить». После этого Датчик будет доступен на вкладке «Устройства».

## **ДОБАВЛЕНИЕ ДАТЧИКА ОТКРЫТИЯ**

- **Достаньте Датчик из упаковки.**
- **Удалите с Передатчика защитную бумагу,** предохраняющую батарею от потери заряда.
- **На вкладке «Устройства»** нажмите кнопку «+».
- **Выберите «Датчик открытия»** из списка умных устройств.
- **Добавьте устройство в приложение** одним из возможных способов:
	- Отсканируйте QR-код на Датчике.
	- Активируйте Датчик вручную, приблизьте или отдалите друг от друга Передатчик и Магнит.
- **После добавления Датчика** вы можете изменить его название иконку и расположение устройства.
- **Нажмите кнопку «Сохранить».** После этого Датчик будет доступен на вкладке «Устройства».
- **Определите, где вы хотите установить Датчик.**

**• Проверьте уровень сигнала,** чтобы убедиться в том, что расстояние от Датчика до устройства Rubetek с функцией Smart Link оптимальное. Уровень сигнала отображается в параметрах Датчика в мобильном приложении в момент активации устройства.

Передатчик и Магнит следует устанавливать так, чтобы Передатчик постоянно находился в неподвижном состоянии (рама окна или дверная коробка), а Магнит перемещался (створ двери или окна).

Расстояние между Передатчиком и Магнитом должно составлять не более 5 мм в положении «Закрыто».

#### Крепление устройства с помощью клейкой ленты:

• Возьмите клейкую ленту (поставляется в комплекте) и, отклеив защитный слой с одной стороны, приклейте её к задней крышке Передатчика.

- Снимите защитный слой клейкой ленты с другой стороны и закрепите Передатчик в выбранном месте.
- Аналогично закрепите Магнит.

#### Крепление устройства с помощью саморезов:

- Снимите задние крышки с Передатчика и Магнита.
- Приложите крышки к выбранным местам установки и закрепите, используя крепёжные элементы.
- Установите Передатчик и Магнит на крышки.

# **ДОБАВЛЕНИЕ КАМЕРЫ**

**• Достаньте Камеру** из упаковки.

**• Вставьте провод питания** в соответствующий разъём на корпусе Камеры и подключите блок питания к электросети.

## Добавление Камеры в Дом по Wi-Fi:

- **В мобильном приложении** на вкладке «Устройства» нажмите «+».
- **Выберите** «Домашняя камера» из списка «Умные камеры».

**• Для подключения Камеры** к вашей домашней Wi-Fi сети нажмите кнопку «Беспроводное подключение» в следующем окне.

Обратите внимание, что ваш смартфон или планшет должен быть подключён к той же Wi-Fi-сети, к которой вы хотите подключить Камеру (Внимание! Wi-Fi-сети 5 ГГц не поддерживаются).

- **Введите пароль** от вашей домашней сети Wi-Fi и нажмите «Продолжить».
- **Нажмите и удерживайте кнопку «Reset» на Камере** пока не прозвучит одиночный звуковой сигнал.
- **Через 30 секунд** Камера начнёт издавать короткие повторяющиеся сигналы, нажмите «Готово».
- **Как только Камера подключится, нужно ввести пароль** (указан на этикетке, которая находится на нижней стороне Камеры. По умолчанию – «123456»).

В целях безопасности смените пароль доступа к Камере на более сложный.

**• Камера добавлена,** вы можете перейти к просмотру видео и управлению.

## **МЕНЮ НАСТРОЕК КАМЕРЫ**

- **Версия ПО.** Просмотр версии и обновление программного обеспечения Камеры.
- **Название Камеры** введите желаемое название Камеры (например, «Камера в гостиной»).
- **Безопасность:**

Сменить пароль — изменения пароля для доступа к Камере.

Сигнализация (вкл./выкл.). Если дом поставлен на охрану, при срабатывании встроенного датчика движения Камера будет включать сирену.

Для активации режима сигнализации пройдите следующие шаги:

- Настройки Камеры → Безопасность → Сигнализация (вкл.).
- Нажмите замок на экране просмотра видео.
- **Общие:**

Время — ручная установка времени.

Часовой пояс — выбор часового пояса для автоматической корректировки времени.

Настройка сети — выбор способа подключения Камеры к сети.

Громкость динамика — регулировка громкости встроенного динамика.

**• Настройка видео:**

Качество — выбор разрешения онлайн-видео: HD, SD, LD.

Перевёрнутое изображение (вкл./выкл.) — переворот видео на 180° (в случае установки на потолок).

**• Режим записи видео:**

Вручную. Самостоятельно включайте и выключайте сохранение видео с камеры.

По срабатыванию датчика. Включение сохранения видео при обнаружении Камерой движения или при срабатывании датчиков, работающих в связке с Камерой. Вы также можете выбрать длительность сохранённого ролика.

По расписанию. Автоматическое сохранение видео в заданный период времени.

- **Просмотр изображений.** Просмотр сохранённых фотоснимков.
- **Перенести.** Вы можете перемещать устройство между Домами, добавлять его в несколько Домов.
- **Удалить.** Удаление Камеры из текущего Дома.

# **ВОЗМОЖНОСТИ КОМПЛЕКТА**

Центр управления объединяет работу умных устройств и умножает их возможности по настройке оборудования и созданию сценариев для комфортных условий пребывания в вашем доме.

#### Режим «Охрана».

В разделе Устройства, созданного вами Дома, напротив добавленного ЦУ размещён значок замка. По нажатию замок замыкается и становится активным. Это значит, что Дом начинает работать в режиме «Охрана».

В режиме «Охрана» подключённые к ЦУ датчики открытия и движения будут отправлять push или sms-уведомления в случае их срабатывания.

Если Дом поставлен на охрану, а у камеры включён режим Сигнализация, то при срабатывании встроенного датчика движения Камера будет включать сирену.

Для активации режима сигнализации у Камеры пройдите следующие шаги:

- Настройки Камеры → Безопасность → Сигнализация (вкл.).
- Нажмите замок на экране просмотра видео.

## Добавление устройств.

ЦУ поддерживает беспроводные стандарты связи RF, Wi-Fi, Bluetooth и Z-Wave, что позволяет добавлять в Дом умные устройства Rubetek (датчики, камеры, розетки, реле) или устройства других производителей. Для связанной работы устройств их необходимо добавить в созданный Дом, к которому уже подключён ЦУ Rubetek.

Для добавления устройств в Дом к ЦУ необходимо нажать «+», выбрать тип устройства и следовать подсказкам в мобильном приложении или в инструкции к соответствующему устройству.

Совместимые устройства:

- RF датчики, работающие на частоте 433 МГц (по протоколу EV1527);
- Z-Wave датчики, работающие на частоте 869.0 МГц.

#### Создание сценариев.

Создание сценариев позволяет настроить работу устройств по нажатию, по времени или по условию (например, по срабатыванию других устройств).

- **Нажмите «+»** и добавьте устройства, например, уличную видеокамеру и датчик движения.
- **Зайдите в раздел Сценарии** в нижнем меню приложения.
- **Выберите тип сценария.**

По нажатию: сценарий сработает по запуску вручную.

По условию: сценарий сработает при выполнении заданных условий.

#### Создания сценариев «По нажатию».

Сценарий «По нажатию» позволяет запустить последовательность действий нажатием одной кнопки. Например, перевести Дом в режим «Охрана» и включить свет в комнатах.

Для создания сценария «По нажатию» на вкладке сценария выберите «Создать сценарий», а также имя сценария, например, «Ухожу из дома».

Вы можете добавить устройства, которые могут участвовать в сценариях. Список доступных устройств также размещён во вкладке «Добавить действие». Например, создадим сценарий, по которому выключаются несколько умных розеток:

**• Выберите розетки из списка устройств** на странице добавления действия.

**• Выберите желаемое действие над устройствами,** а также время отложенного старта действия и нажмите добавить.

Сценарий создан. При нажатии на кнопку «Запуск» данный сценарий будет срабатывать. Вы можете настроить неограниченное число сценариев «По нажатию».

## Создания сценариев «По условию».

Сценарий, срабатываемый по условию, позволяет настроить работу устройств при возникновении определенных событий.

**• Для настройки сценария** зайдите на вкладку «По условию» и нажмите «Создать сценарий» или «+».

**• Присвойте имя новому сценарию.** 

**• Добавьте условия, при которых сценарий начнет свою работу в строке «Если».** Нажмите «Добавить устройство» и выберете устройства из предложенного в списке. Например, создадим сценарий: при срабатывании датчика движения включается светильник, включенный в умную розетку.

**• В строке «Если» нажмите «Добавить условие»** и выберите датчик движения.

**• Выберите условие срабатывания датчика –** «Есть движение» или «Нет движения» и нажмите «Добавить». Вы можете задать несколько условий. При этом сценарий сработает, если будут выполнены все заданные условия (принцип срабатывания условия – «И»).

**• Выберите действия в разделе «То»,** которые будут выполнены при срабатывании условий «Если».

**• Добавьте устройство и действие, которое должно сработать. Выберите** «Умная розетка». Выберите действие выбранного устройства — «Включить» или «Выключить», нажмите «Добавить» и сохраните сценарий.

Сценарий создан. Вы можете выбрать несколько устройств, которые будут срабатывать при выполнении сценария. Вы можете настроить неограниченное число сценариев «По нажатию».

## Sms-информирование.

Данная функция ЦУ Rubetek позволяет дублировать push-уведомления в виде sms на указанный мобильный телефон. Для этого в настройках ЦУ выберите пункт sms-информирование и добавьте один или несколько номеров телефонов.

# Журнал событий.

Журнал событий отображает хронологию событий, происходящих в вашем Доме. Например, срабатывания датчиков, скриншоты с камер, уведомления и многое другое. Значок журнала событий (скриншот журнала) располагается в нижнем меню мобильного приложения.

Журнал событий позволяет отследить происходящие в Доме действия и избежать спорных вопросов в случае возникновения аварийных и других ситуаций. Например, точно знать, когда произошла протечка воды и был ли перекрыт водопроводный кран.

## Запись видео через Центр управления Rubetek.

С помощью ЦУ Rubetek вы можете сохранять видео с камеры на внешний жесткий диск, флэш карту или в облачное хранилище (Яндекс.Диск или Google Drive). Для этого перейдите в настройки камеры, выберите режим видеозаписи. В данном меню можно выбрать режим видеозаписи и место хранения записи. По умолчанию запись осуществляется в память ЦУ Rubetek (70 Мбайт оперативной памяти).

Для записи на внешнее хранилище сделайте активным пункт «Запись» в памяти ЦУ и подключите внешний носитель в USB-интерфейс ЦУ. Обратите внимание, что внешний носитель должен быть отформатирован в файловой системе FAT32 или exFAT.

Для записи в облако выберите пункт → Запись видео в облако (вкл.) → Используется (вкл.) → Доступное хранилище (добавить учётную запись).

## Запись видео на карту памяти microSD.

**Для сохранения видеозаписей вставьте карту памяти** в специальный слот на боковой части корпуса Камеры. Для извлечения карты слегка нажмите на неё до щелчка. Не прилагайте особых усилий во время установки/извлечения карты, т.к. это может вывести из строя как саму карту, так и слот устройства.

Вставлять и извлекать карту памяти можно только при выключенном устройстве, иначе возможна потеря данных и выход карты из строя!

**Карта памяти типа microSD не входит в комплект** поставки и приобретается отдельно. Максимально возможный объём памяти: 64 ГБ. Для записи в HD качестве необходимо использовать карты памяти, соответствующие спецификации «class 10».

#### Важно знать.

Для того, чтобы управлять умными устройствами в удаленном режиме, Wi-Fi роутер, к которому подключён ЦУ, должен иметь постоянный доступ в сеть Интернет.

Если на ЦУ горит индикатор подключения к сети Интернет, значит он имеет доступ в Интернет, и удалённый режим управления доступен.

## Сброс настроек Центра управления.

С помощью кнопки Reset вы можете вернуть ЦУ к заводским настройкам. Нажмите и удерживайте кнопку Reset 10-15 секунд, пока средний светодиод не перестанет мигать. После сброса настроек он переходит в режим точки доступа и его необходимо снова добавлять в Дом и настраивать подключение к сети Интернет. При сбросе настроек ЦУ будут удалены все сценарии. Привязка Z-Wave устройств сохраняется. При добавлении ЦУ в Дом, все Z-Wave устройства будут добавлены со стандартными названиями.

# **ЧАСТО ЗАДАВАЕМЫЕ ВОПРОСЫ**

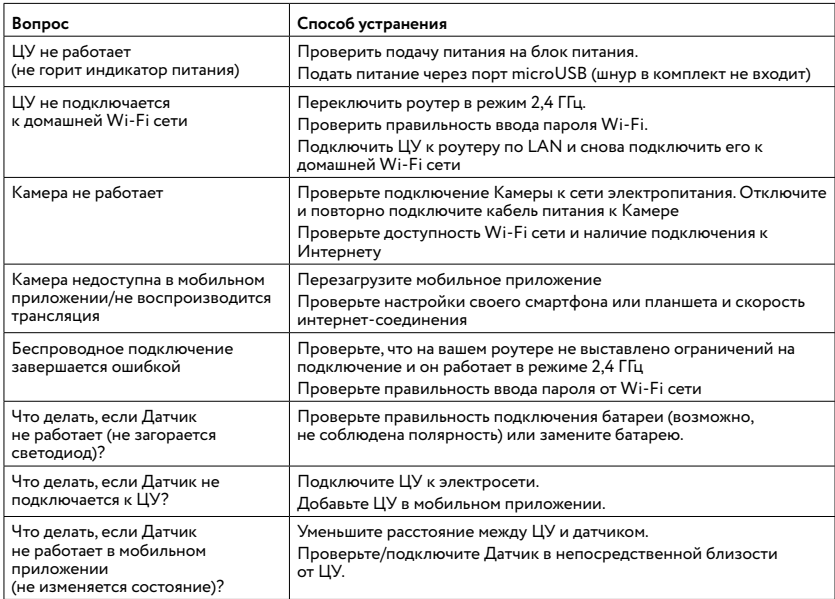

# **ТЕХНИЧЕСКИЕ ХАРАКТЕРИСТИКИ**

# Центр управления

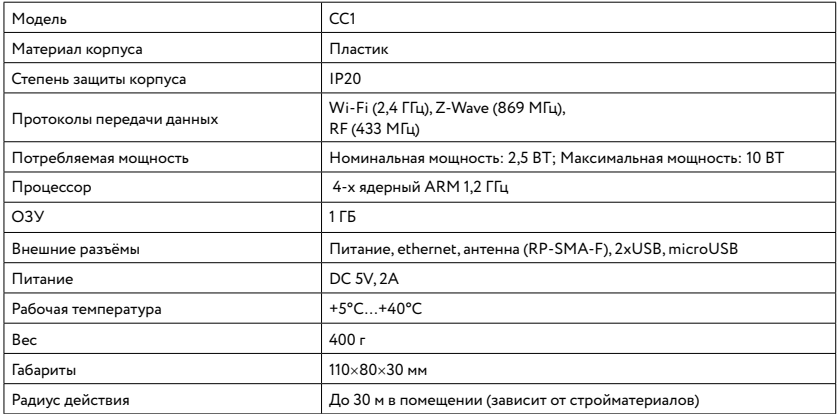

# Миниатюрная Wi-Fi камера

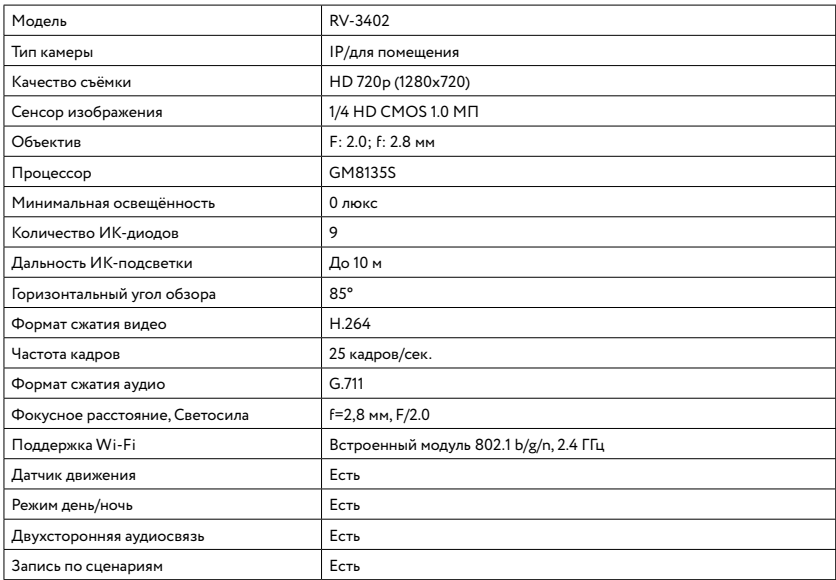

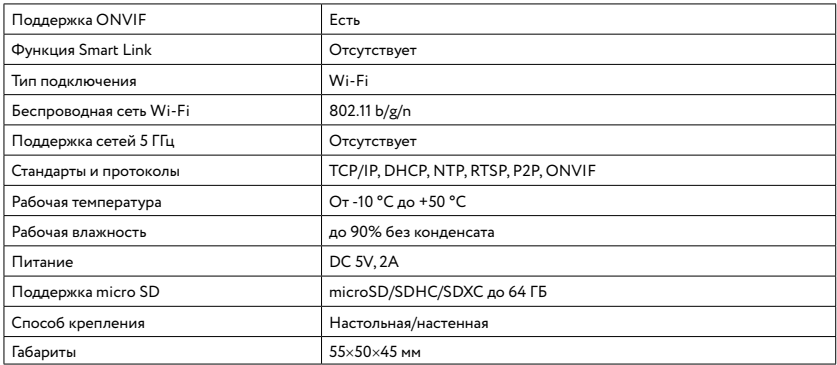

## Датчик открытия

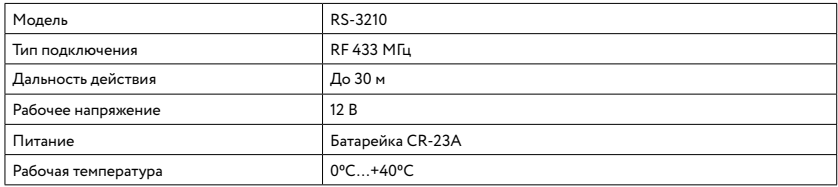

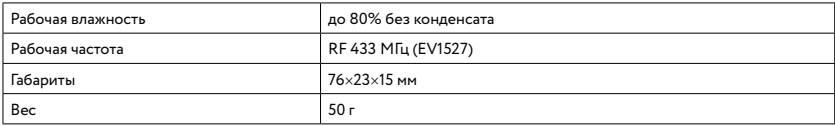

## Датчик движения

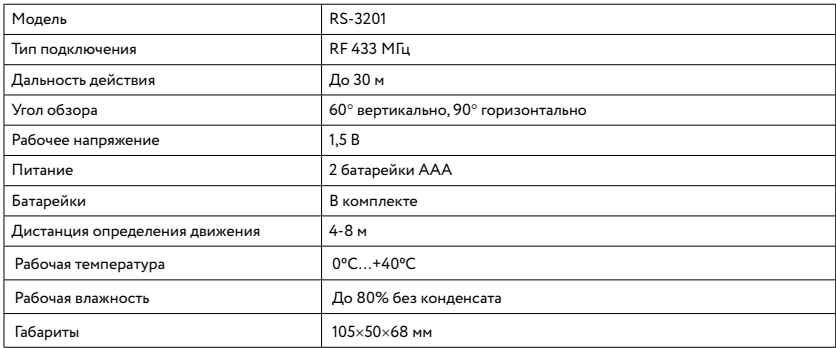

# **ПРАВИЛА И УСЛОВИЯ БЕЗОПАСНОЙ ЭКСПЛУАТАЦИИ**

Устройство не предназначено для промышленной эксплуатации и может использоваться только в бытовых условиях: в квартирах, загородных домах, гостиничных номерах, бытовых помещениях магазинов, офисов или других бытовых помещениях.

**• Поддерживайте чистоту устройства** — периодически протирайте корпус сухой мягкой тканью без использования жидких чистящих средств.

- **Не роняйте** устройство.
- **Не устанавливайте устройство:**

в местах, где есть вероятность попадания воды на устройство;

в местах воздействия прямых солнечных лучей;

вблизи источников тепла (обогревателей, радиаторов и т.п.);

в местах скопления пыли и других загрязнений;

в зоне действия магнитных полей. Корректность работы устройства может быть нарушена, если поблизости установлены блоки питания, кондиционеры, микроволновые печи и другие устройства, создающие магнитное поле.

**• Во избежание перегрева устройства** периодически проветривайте помещение, в котором оно установлено.

- **Не позволяйте детям использовать устройство** и/или играть с ним без присмотра взрослых.
- **Не открывайте, не разбирайте,** не ремонтируйте своё устройство самостоятельно.

**Во избежание травм** не используйте устройство, если его корпус поврежден, сломан или на нем имеются трещины. Не наносите на него краску.

# **ПРАВИЛА И УСЛОВИЯ ХРАНЕНИЯ, ПЕРЕВОЗКИ (ТРАНСПОРТИРОВКИ)**

- **Соблюдайте температурный режим** эксплуатации устройства.
- **Используйте заводскую упаковку** для защиты устройства от грязи, ударов, царапин и повреждений при транспортировке.

## **ПРАВИЛА И УСЛОВИЯ УТИЛИЗАЦИИ**

Запрещается выбрасывать устройство вместе с бытовым мусором.

В случае повреждения обратитесь в специализированный пункт утилизации электроприборов. Адреса пунктов приема электроприборов на переработку вы можете получить в муниципальных службах вашего города. Правильная утилизация поможет предотвратить возможное вредное воздействие на окружающую среду и здоровье человека.

## **ИНФОРМАЦИЯ ОБ ОТВЕТСТВЕННОСТИ**

Нецелевое использование устройства считается нарушением условий эксплуатации изделия. В этом случае производитель не несет ответственности за возможные последствия.

Производитель придерживается принципа непрерывного развития и оставляет за собой право вносить (без предварительного уведомления) изменения и усовершенствования в устройство.

Производитель не несёт ответственности за незаконное использование устройства, потерю дохода или особый, прямой или косвенный ущерб, независимо от того, чем они были вызваны.

Производитель не несет ответственности за повреждения, вызванные несоблюдением техники безопасности, а также правил и условий безопасной эксплуатации устройства.

Изображения, используемые в данной инструкции могут отличаться от реальных.

Конечный продукт и программное обеспечение, предоставляемые производителем, могут отличаться от приведенного описания и изменяться без предварительного уведомления.

Программное обеспечение, звуковые файлы, обои, изображения и прочее содержимое,

предустановленное на устройство, лицензировано для ограниченного использования. Копирование и использование этих материалов в коммерческих целях является нарушением авторского права.

Пользователи несут ответственность за незаконное использование мультимедийного содержимого.

Реальная скорость приёма и передачи данных зависит от технологических возможностей, загруженности сети и естественных условий распространения радиоволн.

AppStore является знаком обслуживания Apple Inc., зарегистрированным в США и других странах. Google Play, Google.Drive является зарегистрированным товарным знаком компании Google Inc. Яндекс.Диск является зарегистрированным товарным знаком ООО «Яндекс».

# **ГАРАНТИЙНЫЕ ОБЯЗАТЕЛЬСТВА**

На данное изделие предоставляется гарантия сроком на 12 месяцев с момента приобретения. Сроки действительны только при соблюдении условий гарантийного обслуживания, а также если была сохранена полная комплектность изделия.

Гарантия вступает в силу только в том случае, если дата покупки подтверждена чеком.

Запрешается вносить изменения, стирать или переписывать данные, указанные в гарантийном талоне. При внесении изменений в гарантийный талон изделие снимается с гарантийного обслуживания.

В течение гарантийного периода изготовитель обязуется устранить путем ремонта, замены деталей или замены всего изделия любые заводские дефекты, вызванные недостаточным качеством материалов или сборки.

Установленный производителем срок службы прибора составляет 3 года со дня его приобретения при соблюдении условии эксплуатации.

#### Гарантия не распространяется на изделия с повреждениями, вызванными:

- **неправильной эксплуатацией,** небрежным обращением, неправильным подключением, несоблюдением прилагаемого руководства;
- **механическими, тепловыми и иными повреждениями,** возникшими по причине неправильной эксплуатации, небрежного обращения или несчастного случая;
- **попаданием внутрь посторонних предметов,** жидкостей, насекомых и пр.;
- **неквалифицированным ремонтом** и другими вмешательствами, повлекшими изменения конструкции изделия;
- **действиями непреодолимой силы** (пожар, наводнение, молния и др.);
- **естественным износом изделия** и работами по периодическому обслуживанию прибора;
- **использованием в промышленных и/или коммерческих целях;**
- **воздействием высоких внешних температур** на нетермостойкие части изделия.

Изменение операционной системы устройства и установка ПО из неофициальных источников может привести к сбоям в работе устройства, повреждению и/или утере данных. Такие действия ведут к прекращению действия гарантии.

Кроме гарантий, предусмотренных действующим законодательством, производитель не дает никаких иных гарантий, явных или подразумеваемых, включая, но не ограничиваясь точностью, достоверностью или содержанием данного документа. Производитель оставляет за собой право изменять или аннулировать данный документ в любое время и без предварительного уведомления. Список сервисных центров представлен на сайте rubetek.com.

## **Упаковано в России**

## **Изготовитель:** Shenzhen ZHIQU Technology Limited

Room 1101, Tower B, Haisong Mansion, Tairan 9th Rd., Chegongmiao, Shenzhen, Guangdong, 518040, China

Шэньчжэнь ЖИКУ Технолоджи Лимитед

Офис 1101, Башня В, Хайсонг Мэнсион, Тайран-роуд 9, Чегонгмиао, Шэньчжэнь, Гуандун, 518040, Китай По заказу Rubetek Limited

**Страна происхождения товара:** Китай

**Импортёр:** ООО «НТЦ «Разработка сложных систем» 302040 г. Орёл, ул. Ломоносова, д. 6, оф. 515А

Импортёр является организацией, уполномоченной на принятие претензий от потребителей на территории РФ

Rubetek ®

**Дата изготовления:** октябрь 2017

**Модель:** RK-3503

**Срок службы:** 3 года

**Гарантия:** 1 год

8 800 777—53—73 (звонок по РФ бесплатный) rubetek.com

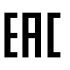

# **ИНФОРМАЦИЯ О СЕРТИФИКАЦИИ ПРОДУКЦИИ**

## Центр управления СС1

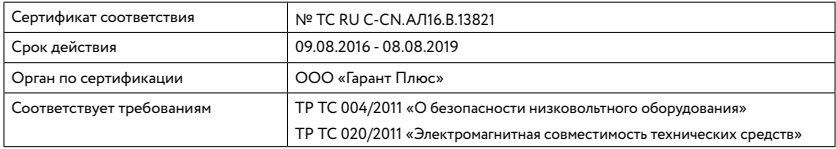

# Миниатюрная Wi-Fi камера RV-3402

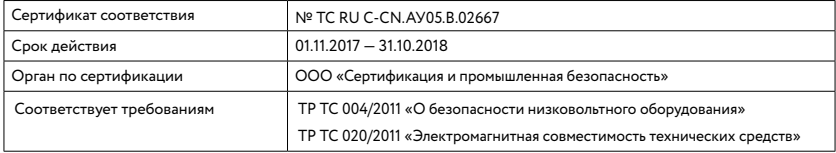

# Датчик открытия RS-3210

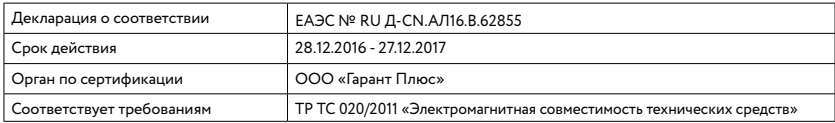

# Датчик движения RS-3201

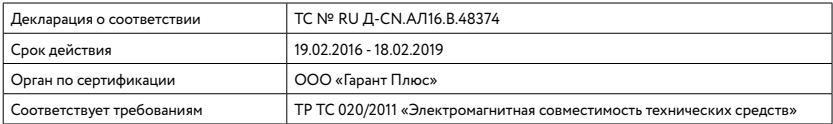

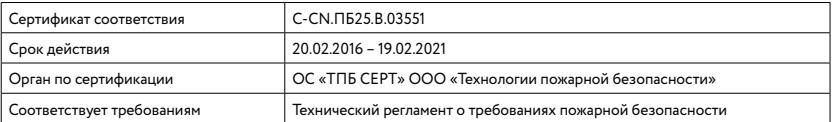